# **1. Connect Wireless ที่เครื่องคอมพิวเตอร์ กับ Router หรือ Access Point**

ี่ 1.คลิกที่ไอคอน **ด้านล่างขวาคอมพิวเตอร์** 

#### 2.เลอื กชอื่ **Router หรือ Access Point** จากนั้นคลิก **Connect**

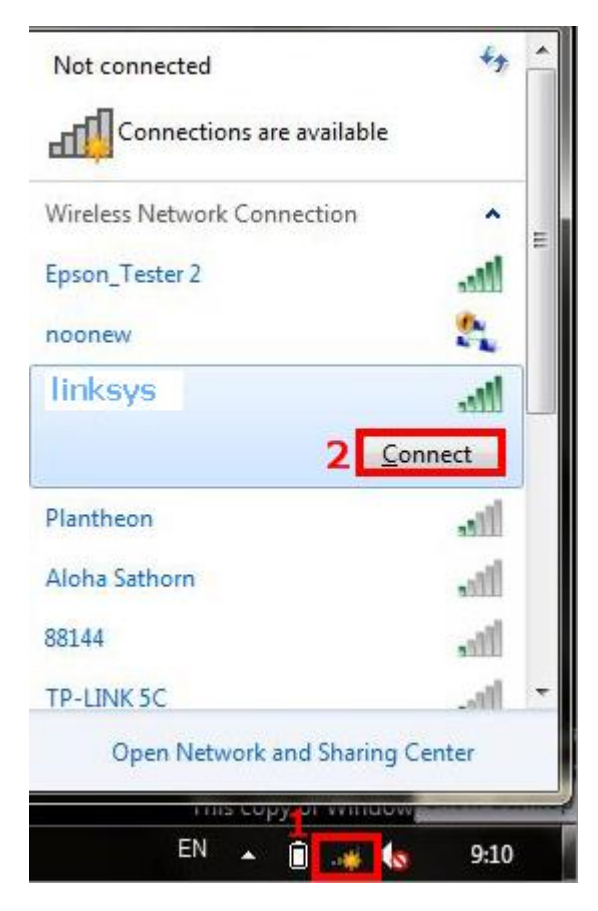

**2.เช็ค IP Address ที่เครื่องคอมพิวเตอร์เพอื่ จะน าไปเซ็ตทเี่ ครอื่ ง Printer**

1.ไปที่ **Start** พิมพ์ **cmd** ทชี่ อ่ ง **Search programs files** แล ้ว กด Enter 1 ครั้ง ที่ keyboard

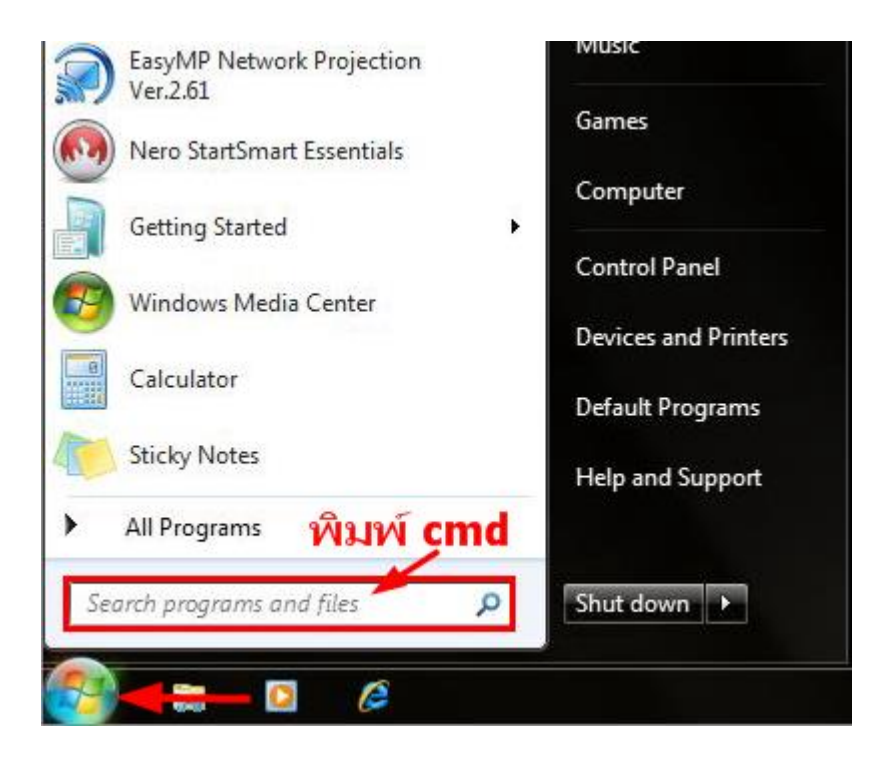

2.จะปรากฎหน้าต่าง ดังรูป ให้พิมพ์ <mark>ipconfig</mark> แล*้*ว กด Enter 1 ครั้ง ที่ keyboard

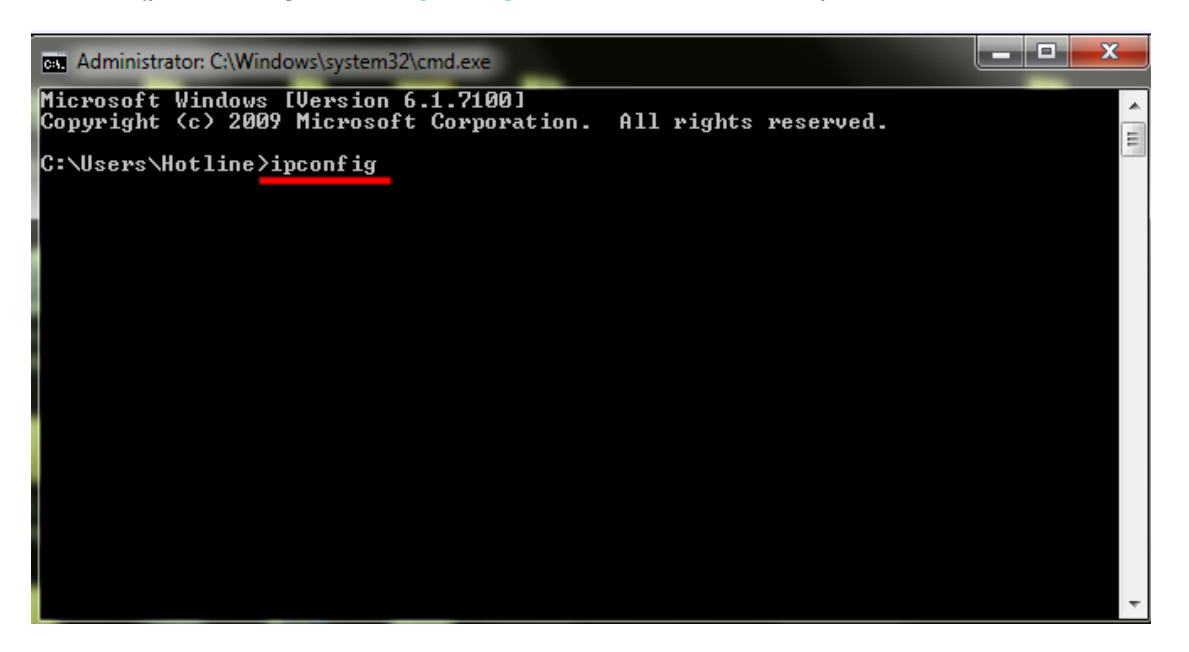

3.จะปรากฎหน้าต่าง ดังรูป ซึ่งจะโชว์ IP Address ของคอมพิวเตอร์ หลังจากนั้นให้หา IP Address ว่างให้เครื่อง Printer เพื่อจะนำ IP Address ไปเข็ตที่เครื่อง Printer โดยให้ IP Address อยู่ในวง Network เดียวกันแต่ไม่ให้ข้ำกัน เช่น IP Address ของคอมพิวเตอร์ เป็น **192.168.1.102** ตอ้ งเซต็ IP ของ printer ให ้เป็น **192.168.1.110**

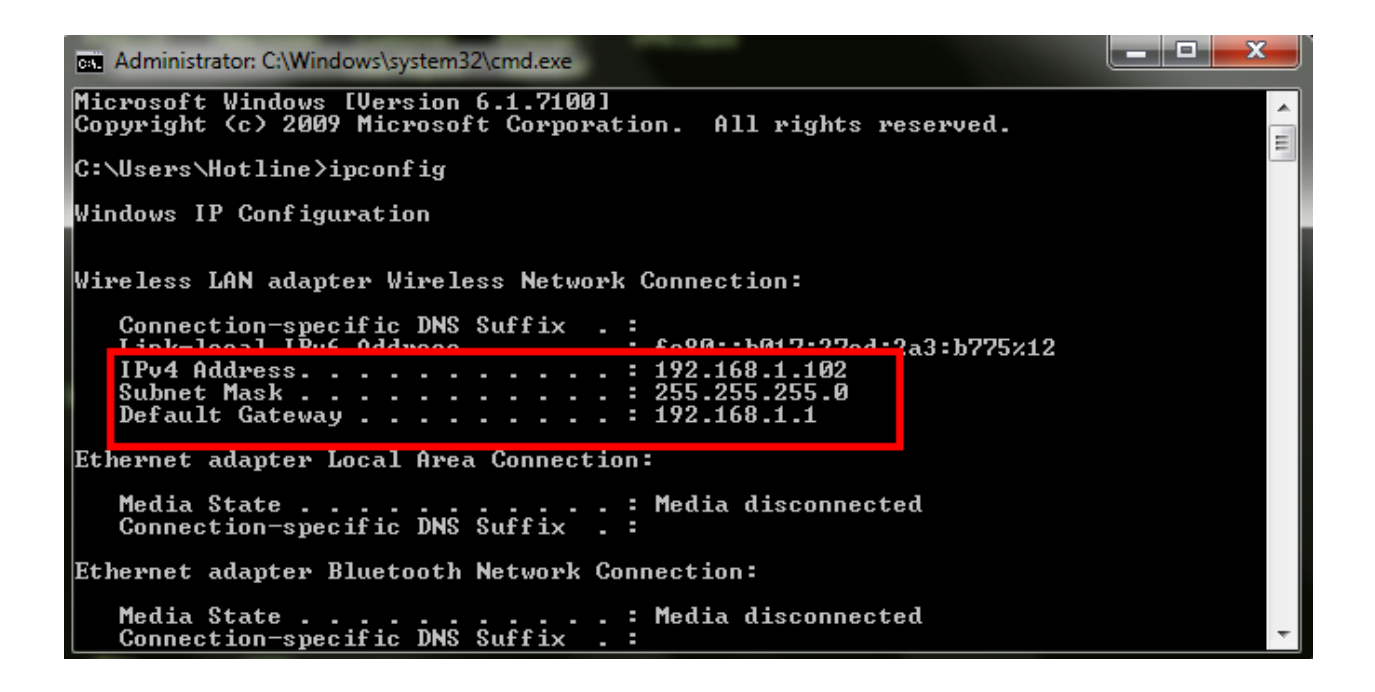

ี่ 4. ถ้าต้องการเช็คว่า IP Address ที่จะนำไป Set ที่ Printer เป็น IP ที่ว่างหรือไม่ ให้พิมพ์คำว่า **ping เคาะวรรค แล้วตามด้วย IP ทตี่ อ้ งการเช็ค เชน่ ping 192.168.1.110** แล ้วกด Enter (เลข IP Address สามารถเปลี่ยนได ้ ตามปลายทาง)

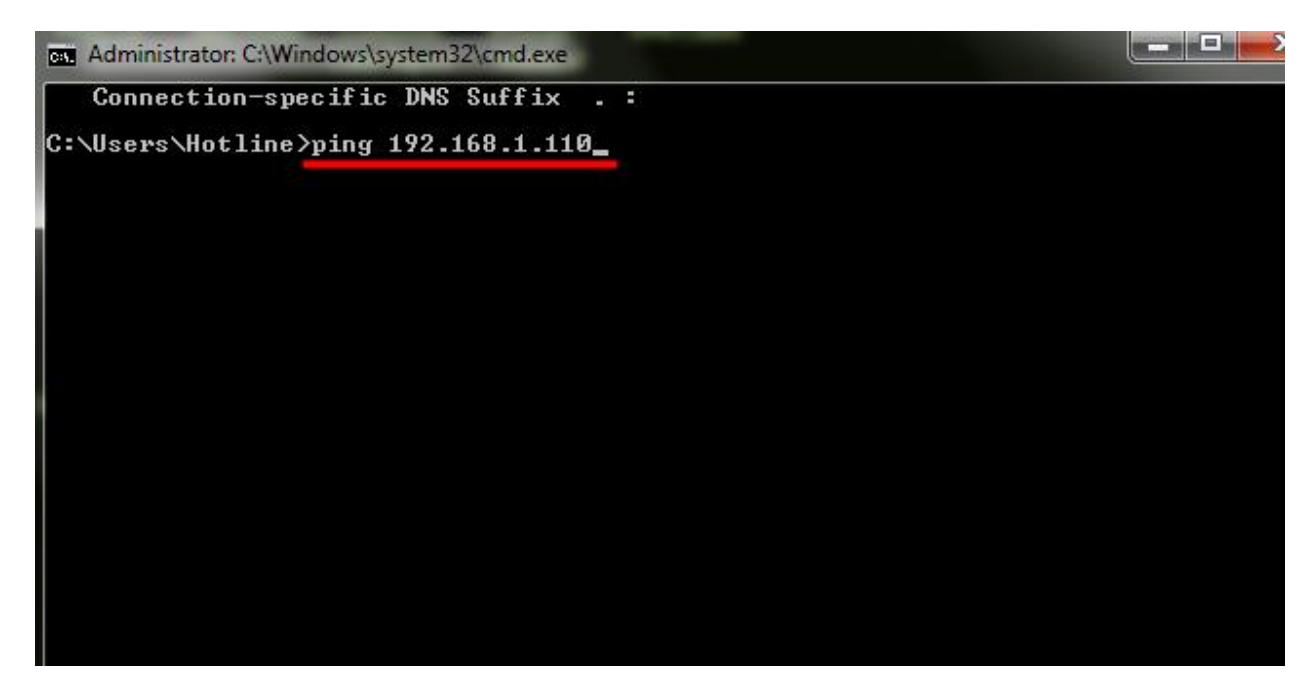

5. ถ้ามีสัญญาณจะขึ้นข้อความว่า Reply from ... (เลข IP Address ตามเครื่องปลายทาง)

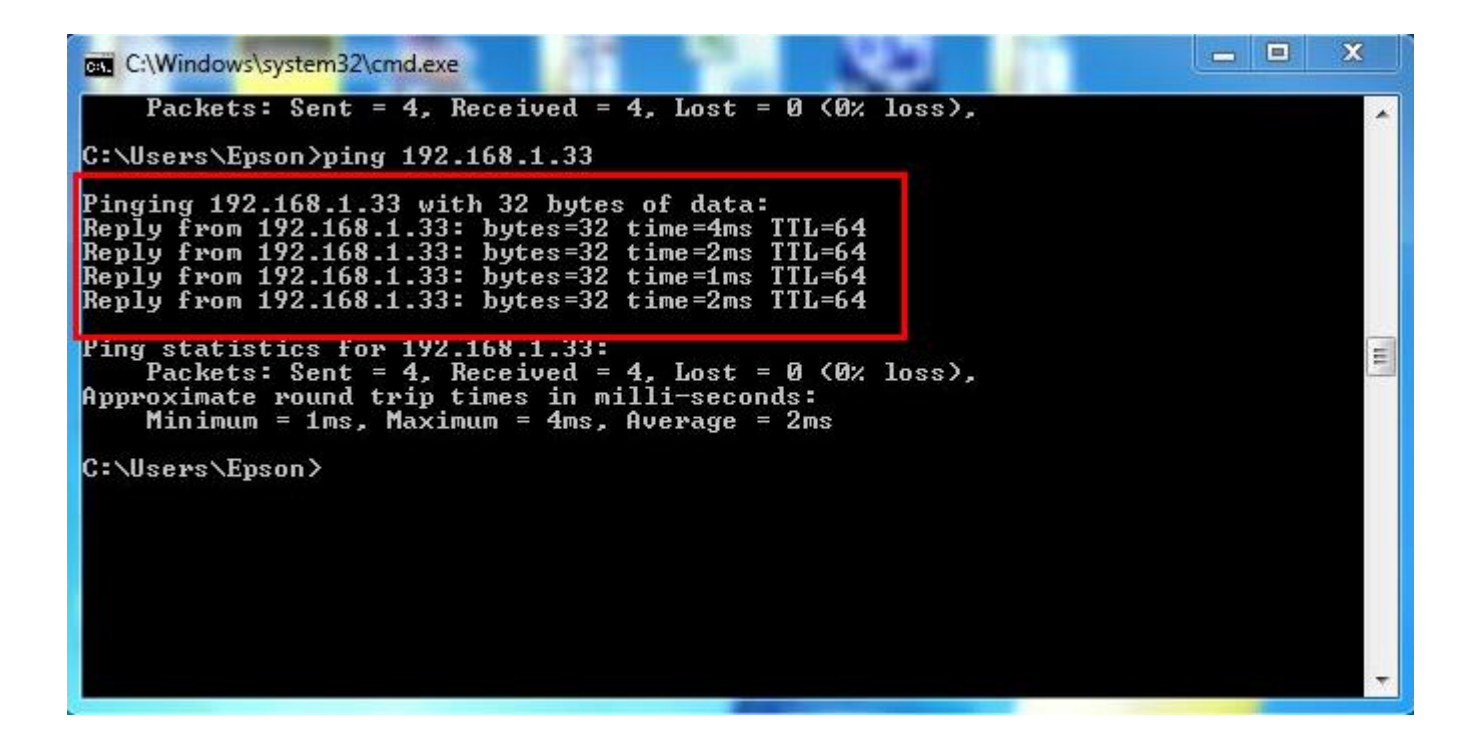

6. แต่ถา้ไมม่ สี ญั ญาณจะขนึ้ มาวา่ Destination host unreachable **(แสดงว่า IP Address ตัวนี้เป็ นค่าว่าง ให้น า IP ตัวนี้ไป Set ที่ Printer)**

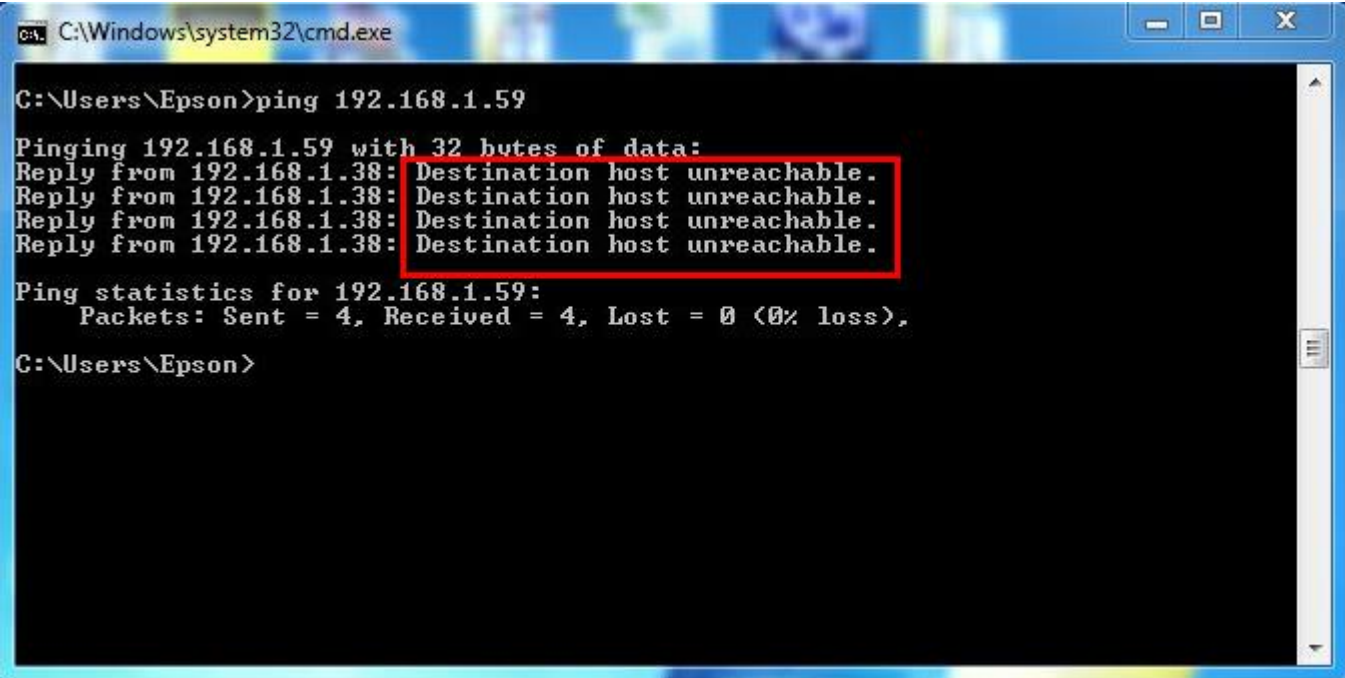

# **3. Set ค่าที่เครื่อง Printer**

<u>\*\*ถ้าเครื่องพิมพ์เคยเช็ต Wi-Fi ไว้แล้วให้ทำตามขั้นตอนดังต่อไปนี้ แต่ถ้ายังไม่เคยเช็ตให้ข้ามไปที่ข้อ**5.**</u>

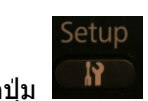

1.กดปุ่ ม แล ้วกดปุ่ มลูกศรเลื่อนลง เลือก **Restore Default Settings** จากนั้นกดปุ่ ม **OK**

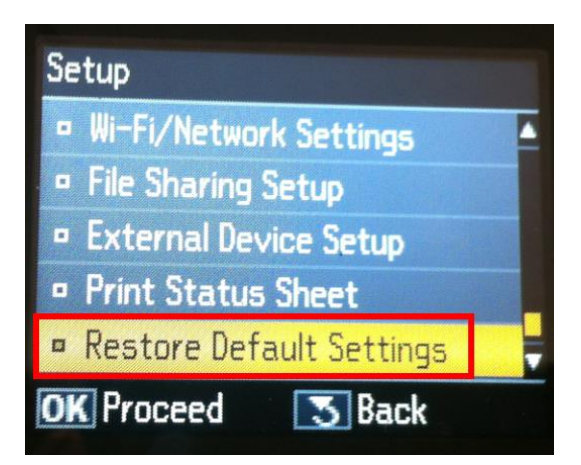

2.เลือก **Wi-Fi /Network Setting** จากนั้นกดปุ่ ม **OK**

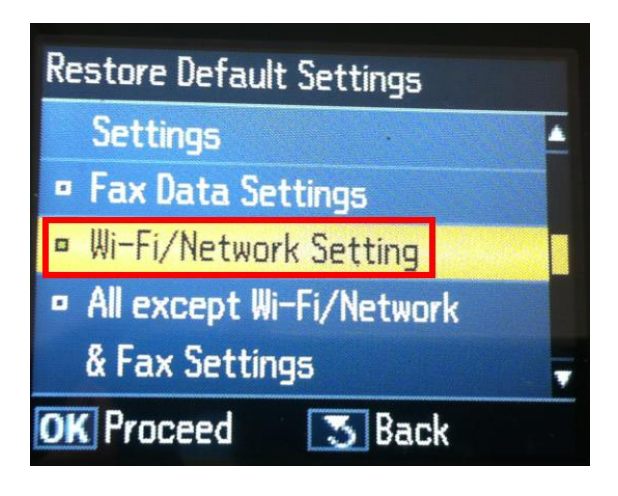

#### 3.เลือก **Yes** แล ้วกดปุ่ ม **OK**

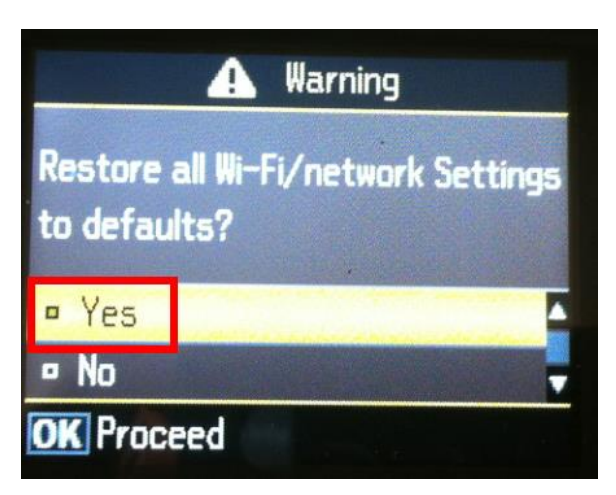

4.กดปุ่ ม **OK** 

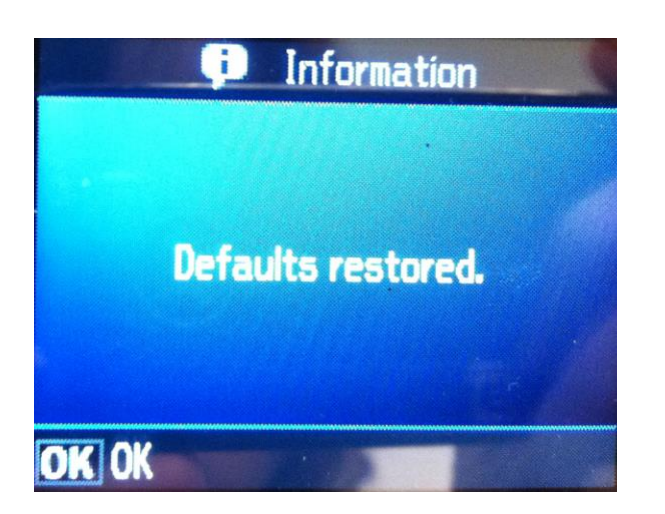

Setup

5. กดปุ่ ม เลือก **Wi-Fi /Network Settings** จากนั้นกดปุ่ ม **OK**

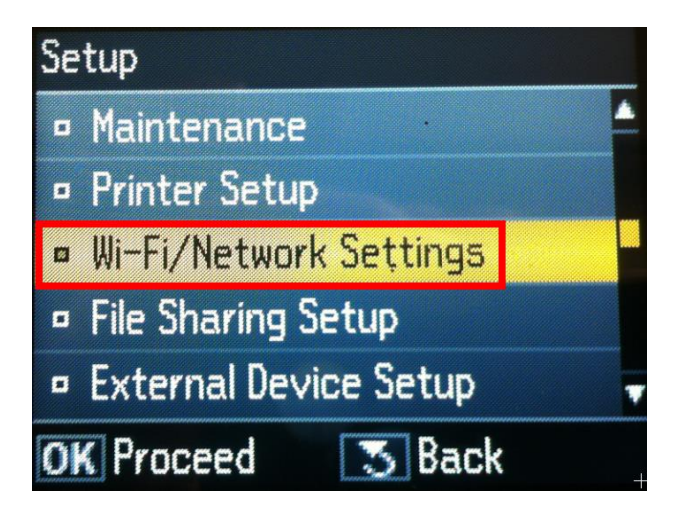

6.เลือก **Wi-Fi Setup** แล ้วกดปุ่ ม **OK** 

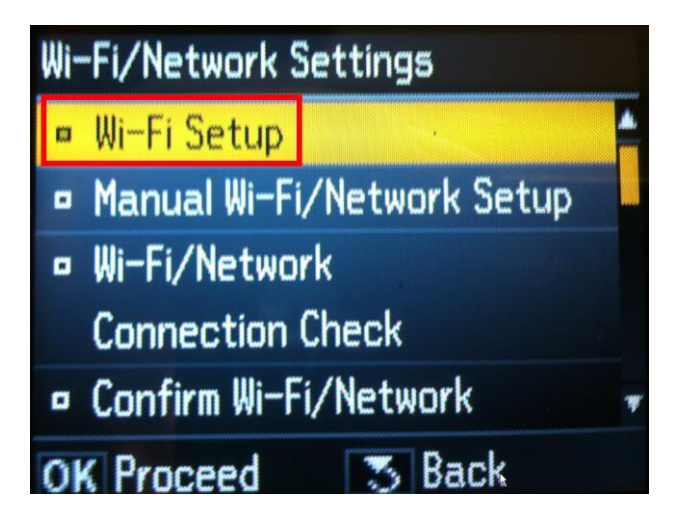

7.เลือก **Wi-Fi Setup Wizard** แล ้วกดปุ่ ม **OK**

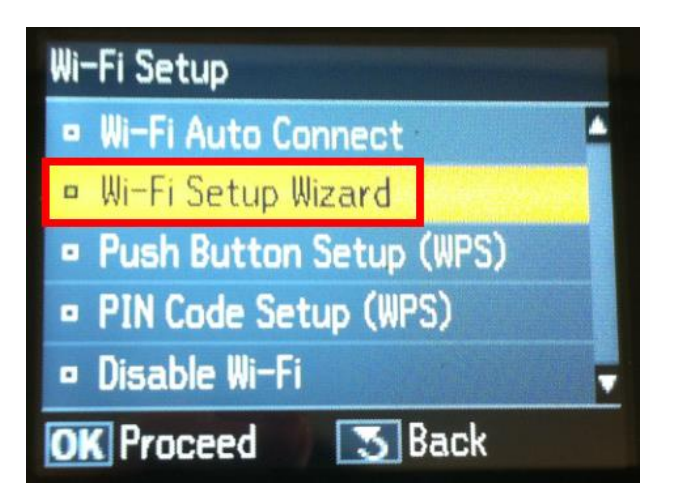

8.เลือกชอื่ Router ในที่นี้คือ **linksys** แล ้วกดปุ่ ม **OK**

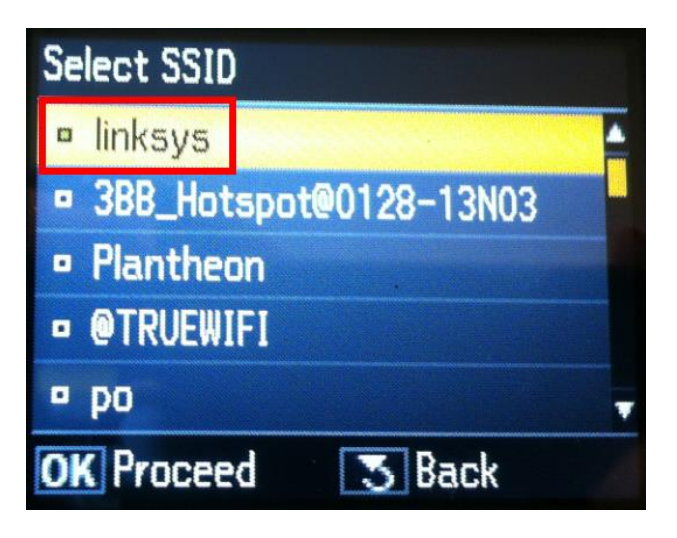

9.ใส่ password ของ Router แล ้วเลือก **Done** จากนั้นกดปุ่ ม **OK**

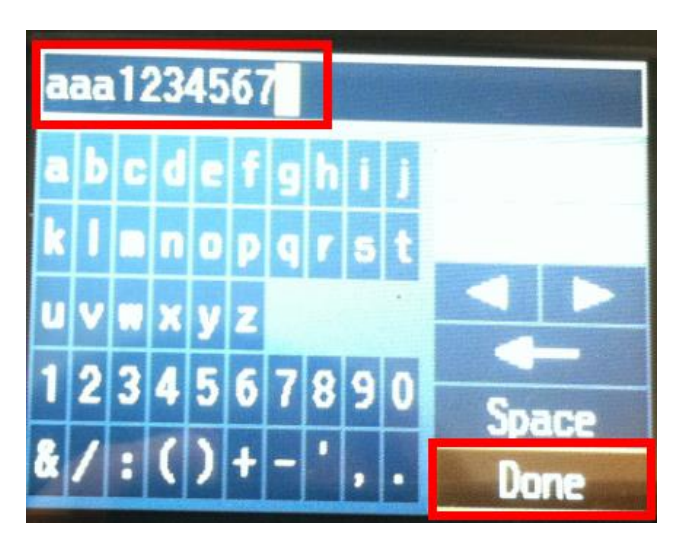

10.จะปรากฎหน้าต่าง Confirm Settings จากนั้นกดปุ่ ม **OK**

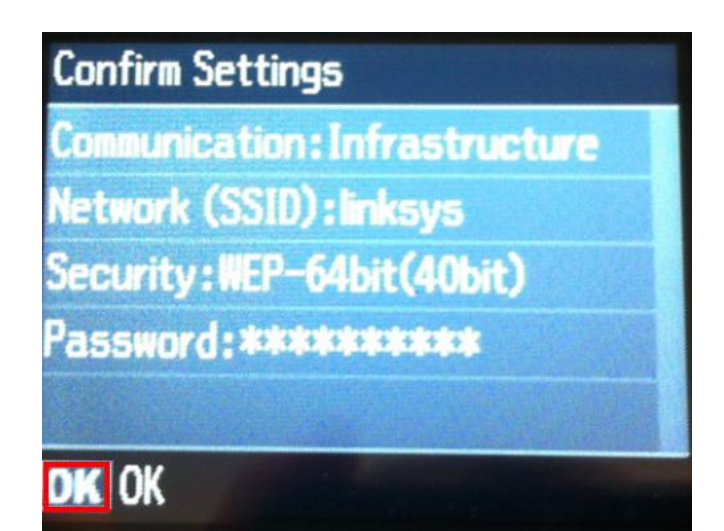

### 11.จะปรากฎหนา้ตา่ งดังรปู รอสกั ครู่

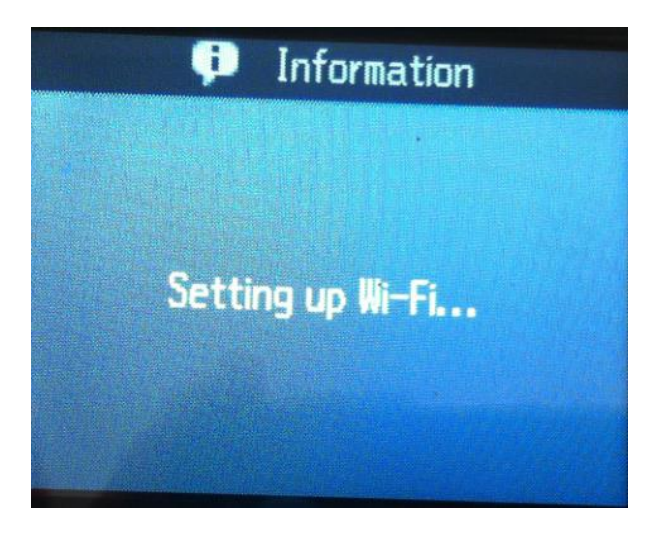

#### 12.เลือก **No** แล ้วกดปุ่ ม **OK**

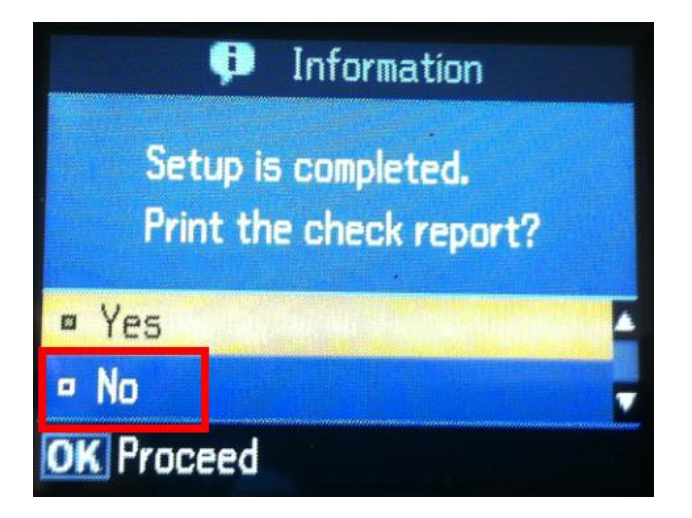

13.เลือก **Manual Wi-Fi /Network Setup** จากนั้นกดปุ่ ม **OK**

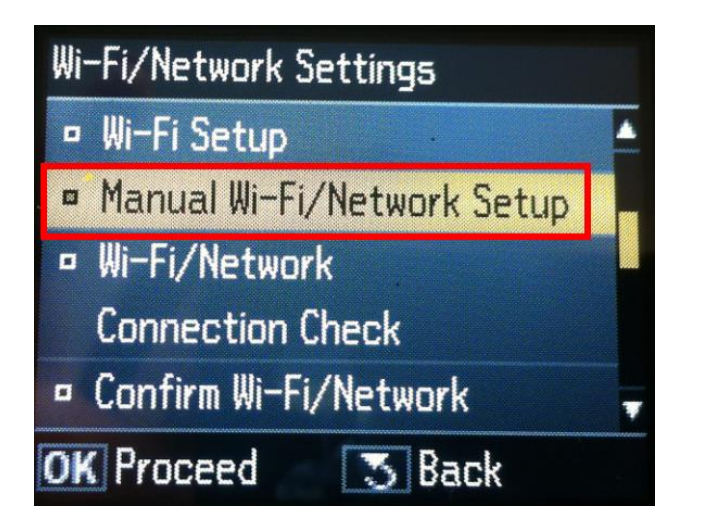

14.คลิก **Done** จากนั้นกดปุ่ ม **OK**

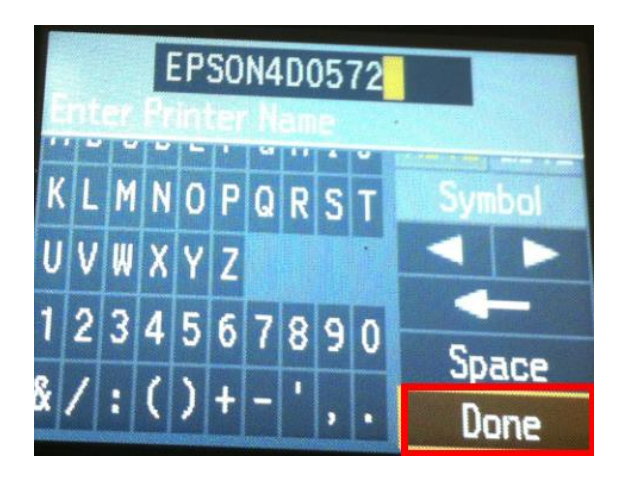

### 15.คลิก **Manual** แล ้วกดปุ่ ม **OK**

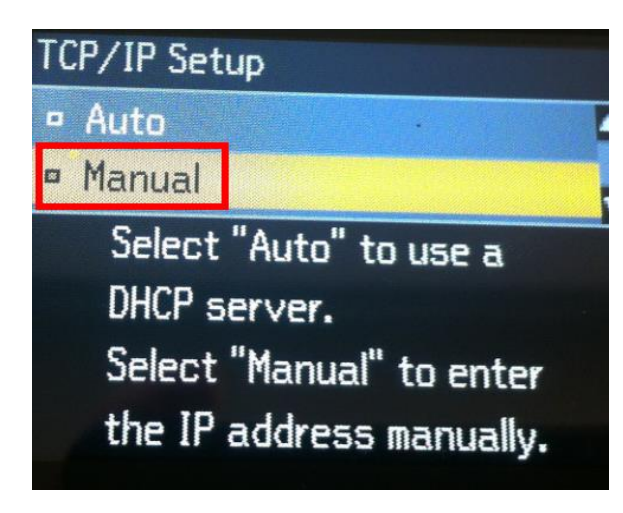

#### 16.ใส่ IP Address

**(ดูข้อมูลจากการพิมพ์ ipconfig ของเครอื่ งคอมพวิเตอรท์ จี่ ะใชง้าน ตอ้ ง Set ให้อยู่ในวง Network เดียวกัน)**

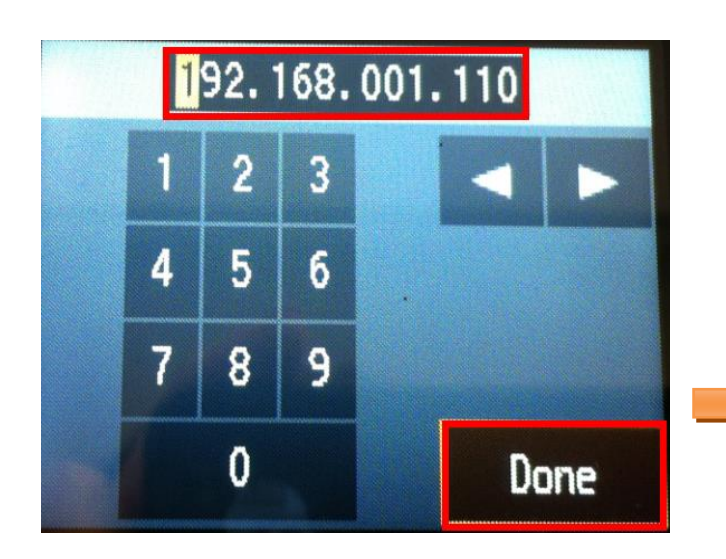

17.ใส่ **Subnet mask** จากนั้นเลือก **Done** แล ้วกดปุ่ ม **OK**

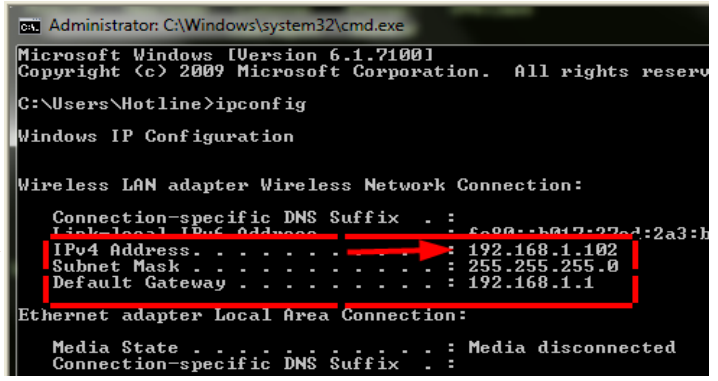

Media State . . . . . . . . . . . . Media disconnected<br>Connection-specific DNS Suffix . :

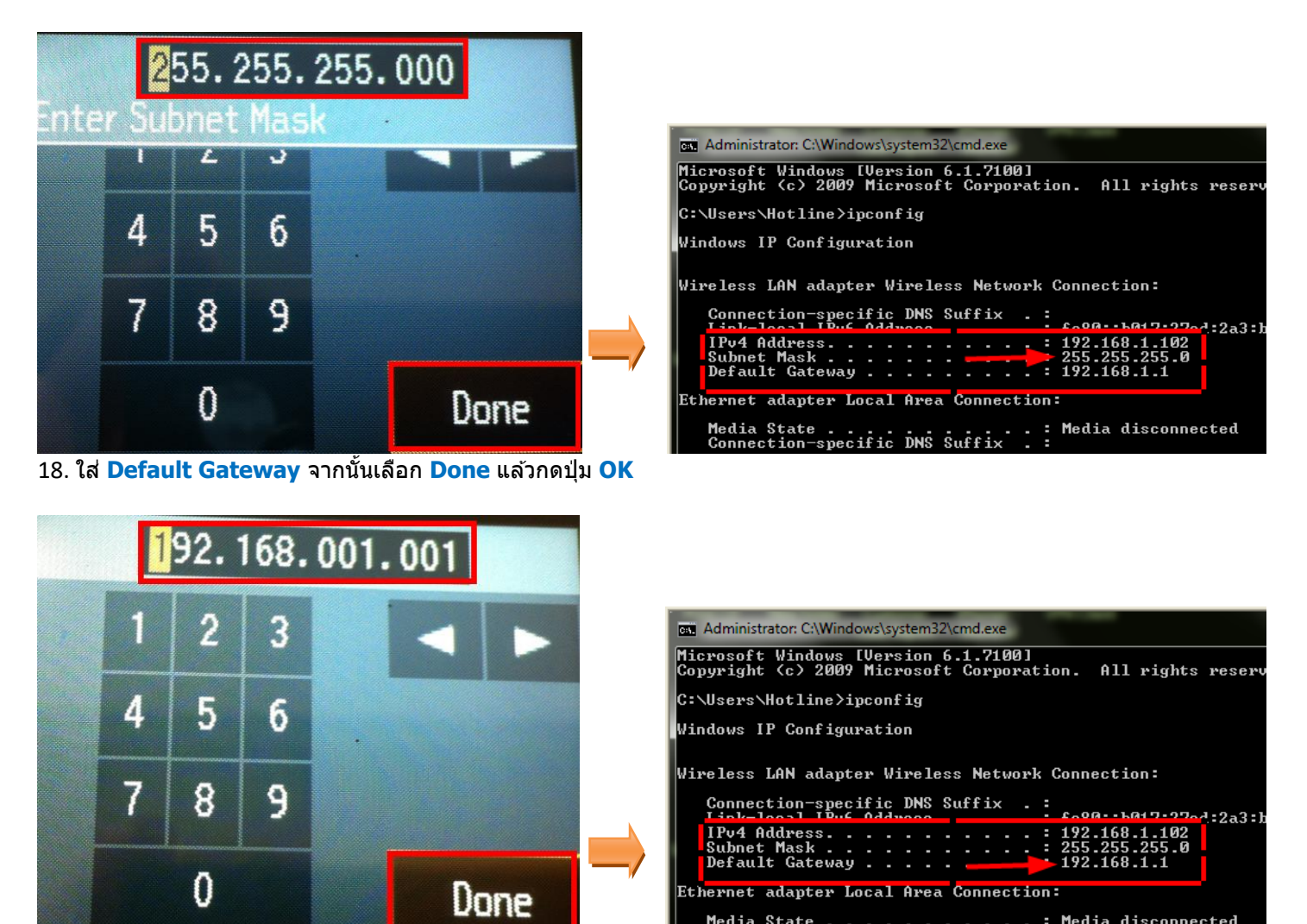

 $\overline{\phantom{a}}$ 

19.จะปรากฎหน้าต่าง **Confirm Settings** จากนั้นกดปุ่ ม **OK** 

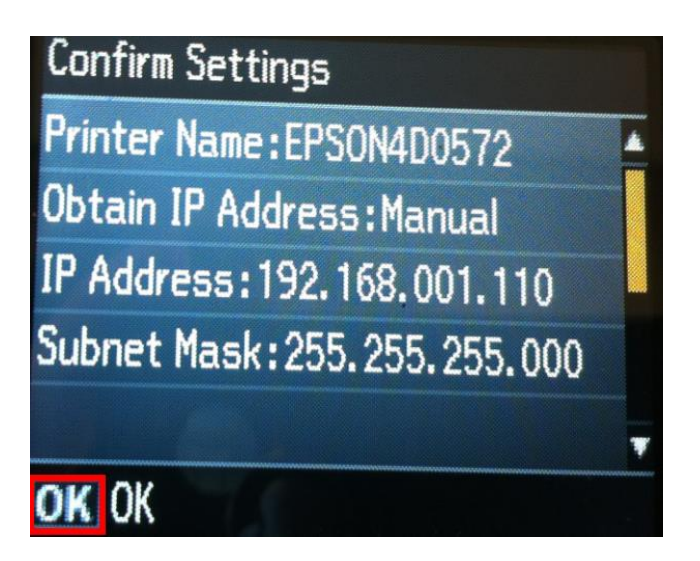

ี่ 20.จะปรากฎหน้าต่างเสร็จสิ้น จากนั้นไปเซ็ต IP Address ที่ไดร์เวอร์ในเครื่องคอมพิวเตอร์ตามขั้นต่อไป

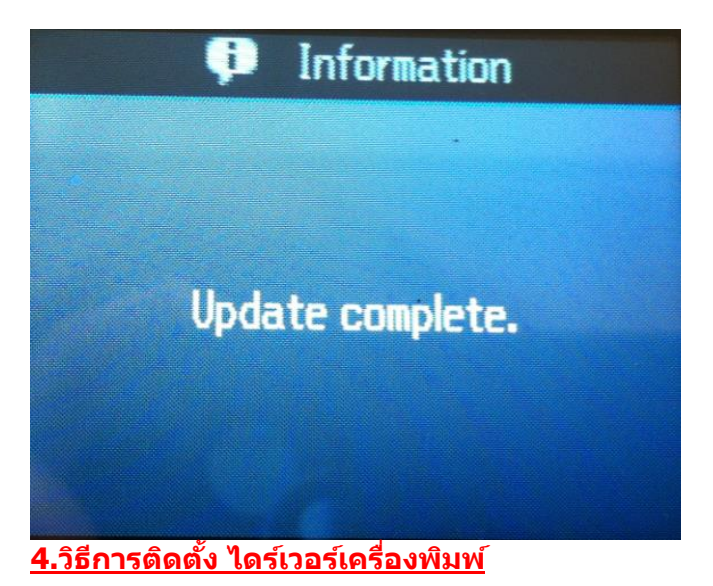

ี 1.ใส่แผ่นไดร์เวอร์ หากปรากฏหน้าต่าง ดังรูปคลิก **X** เพื่อปิดหน้าต่างนี้

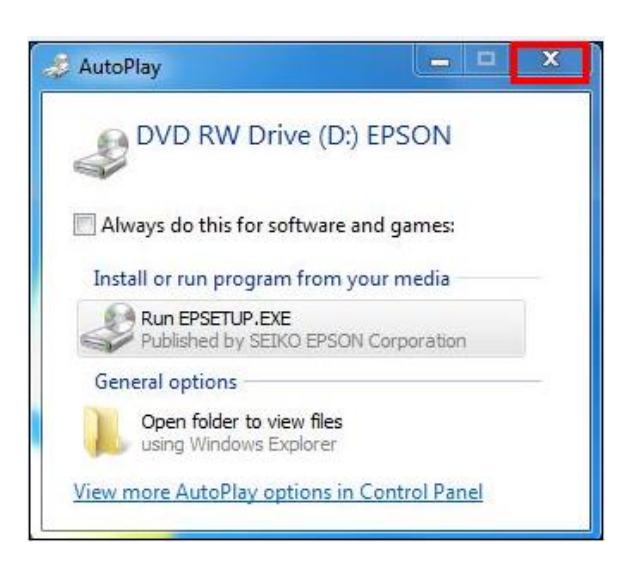

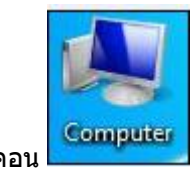

2.ดับเบิ้ลคลิกที่ไอคอน

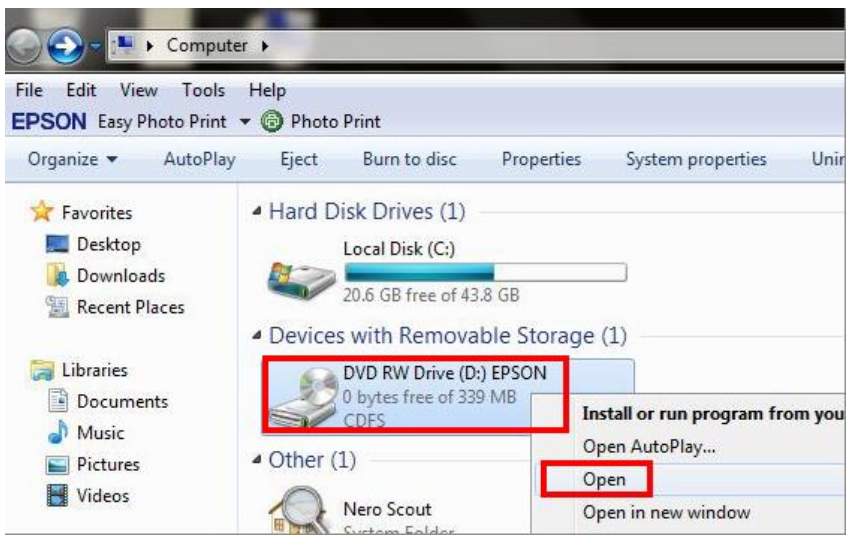

# 4.ดับเบิ้ลคลิกที่

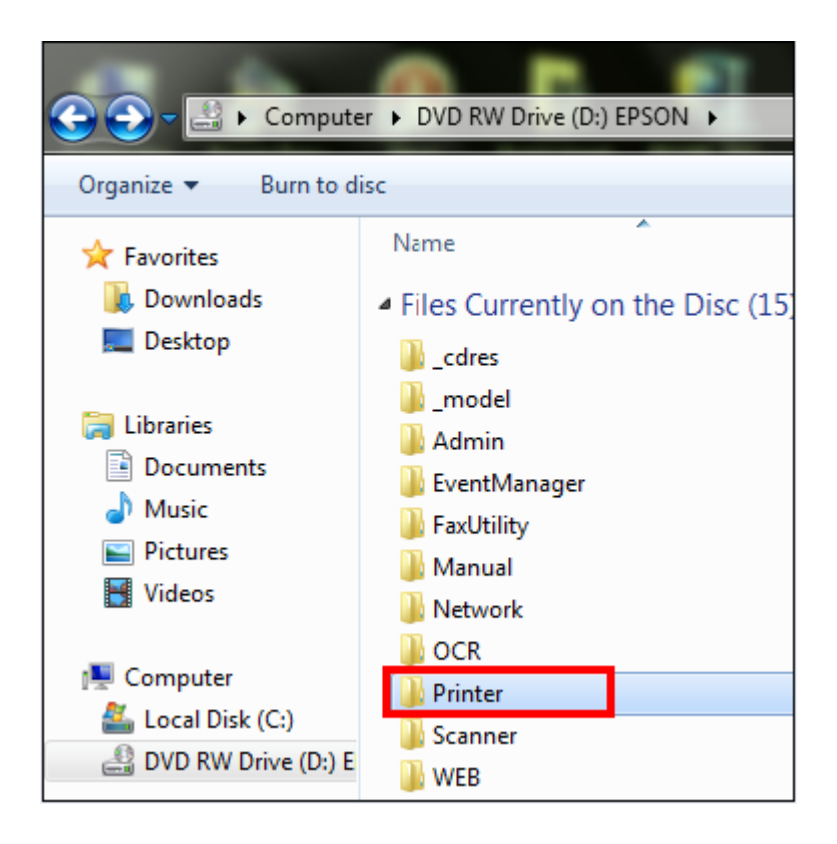

5.ดับเบิ้ลคลิก

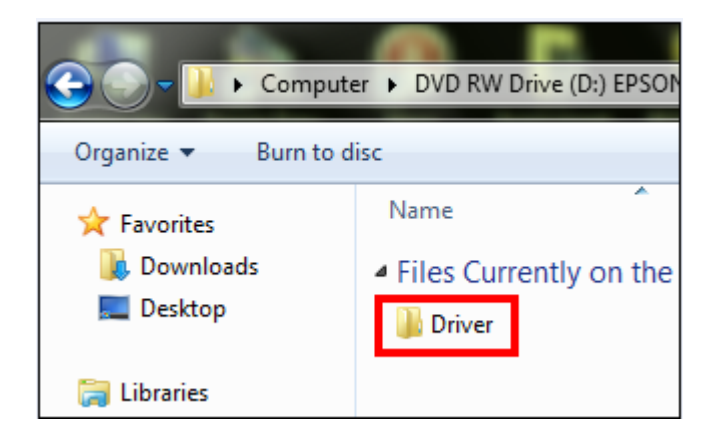

# 6. ดับเบิ้ลคลิกที่

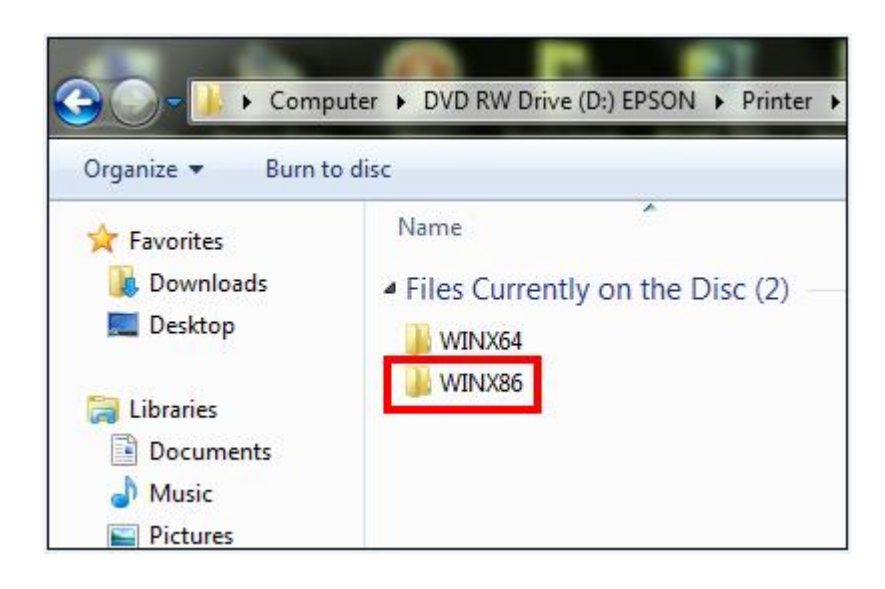

# 7.ดับเบิ้ลคลิก

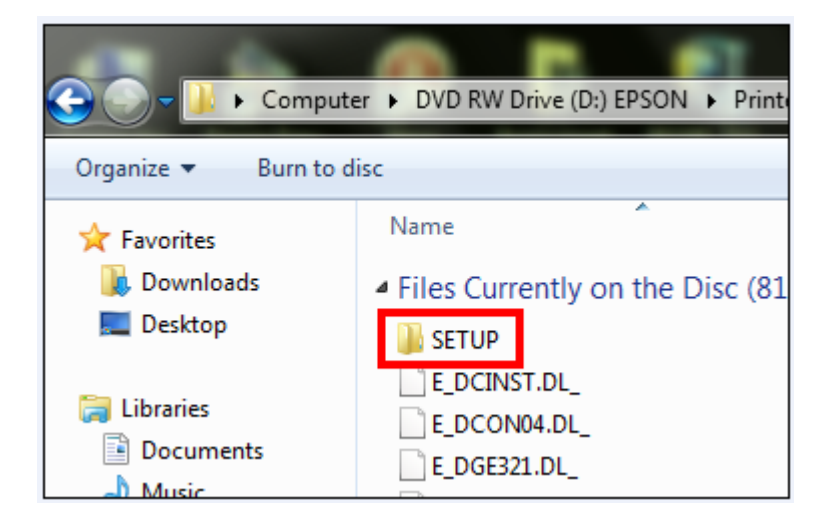

# 8.ดับเบิ้ลคลิก

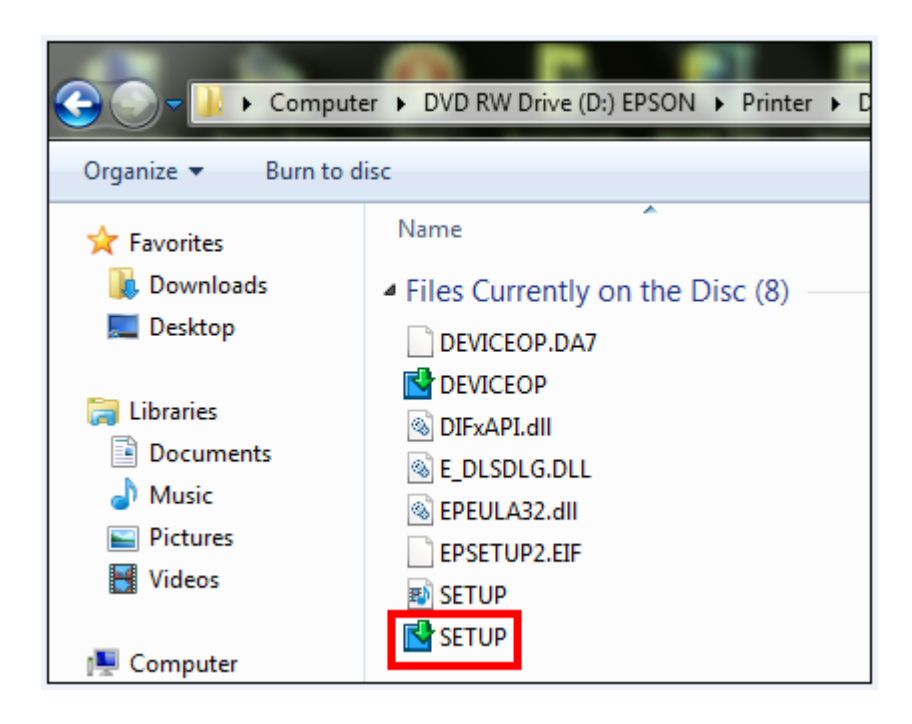

### 9.จะปรากฏหน้าต่าง ให้เลือกชื่อเครื่องพิมพ์ จากนั้นให้คลิก **OK**

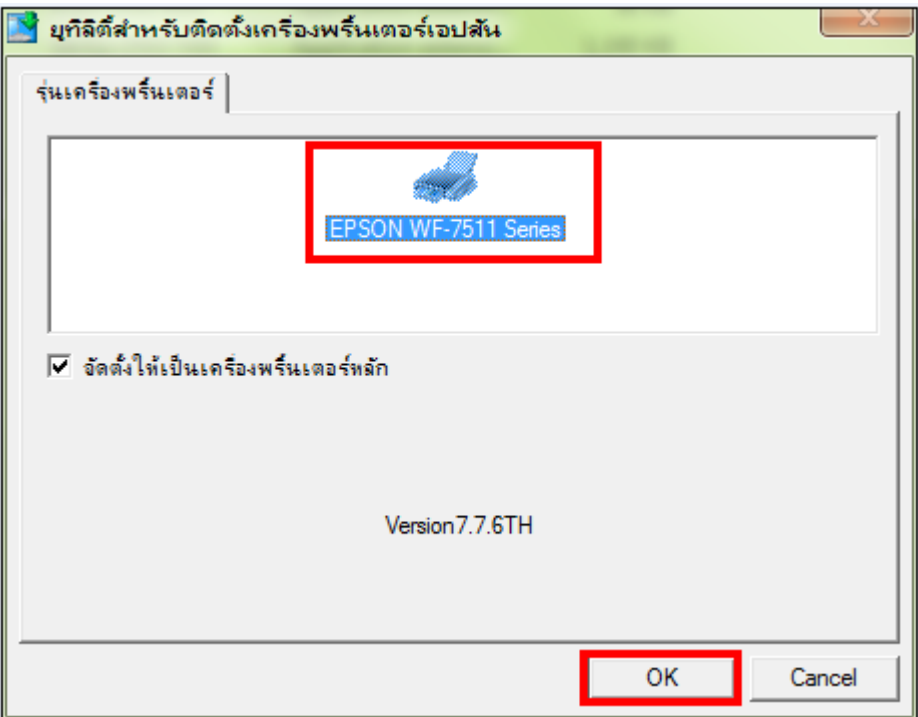

# 10.จะปรากฎหน้าต่างดังรูป

#### 1.เลือกภาษา 2.คลิก **ตกลง**

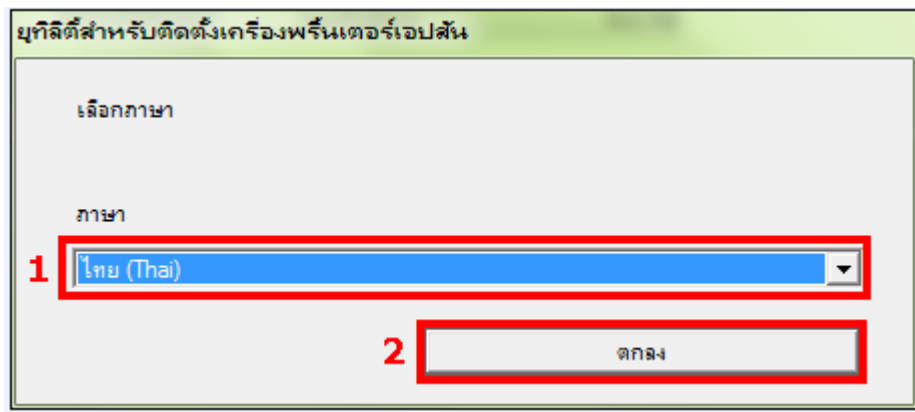

# 11.คลิก **เห็นด้วย** จากนั้นคลิก **OK**

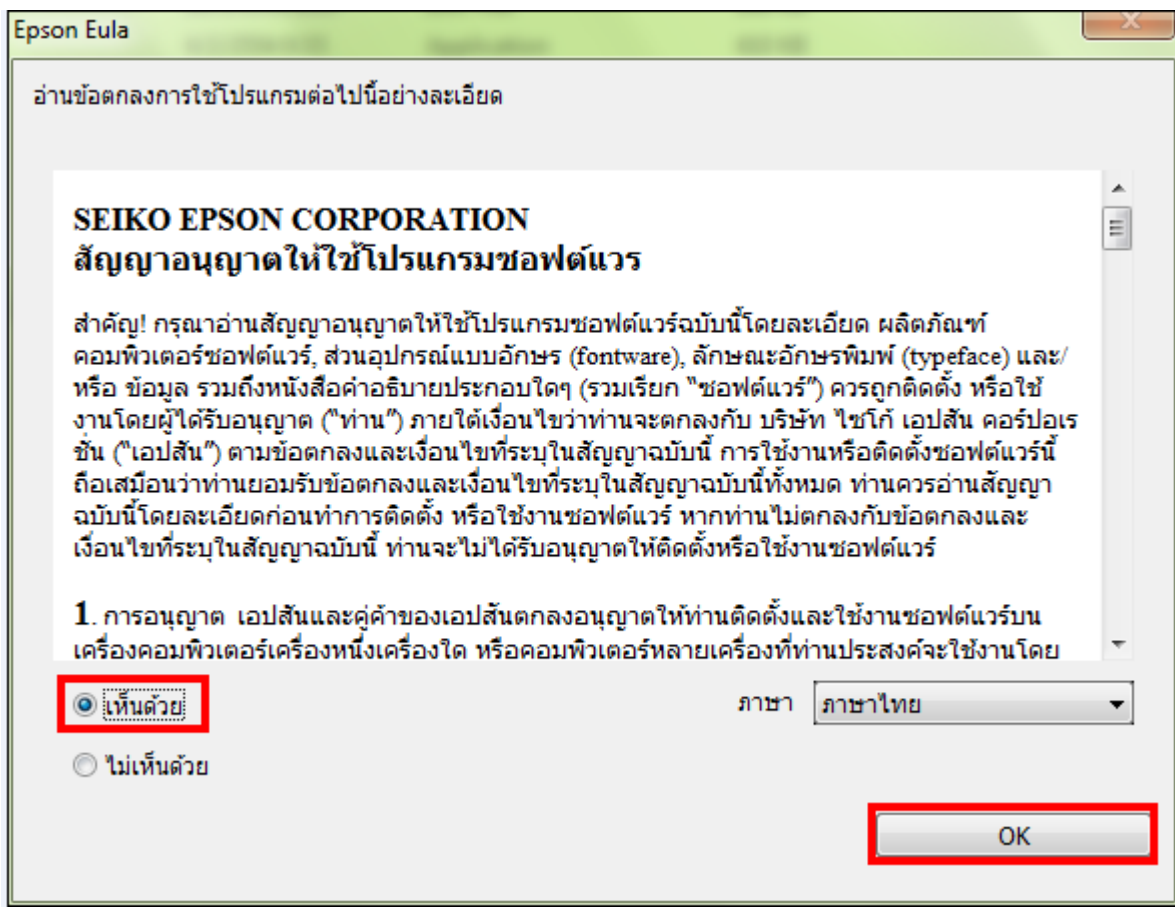

12.จะปรากฎหน้าต่างกำลังติดตั้ง

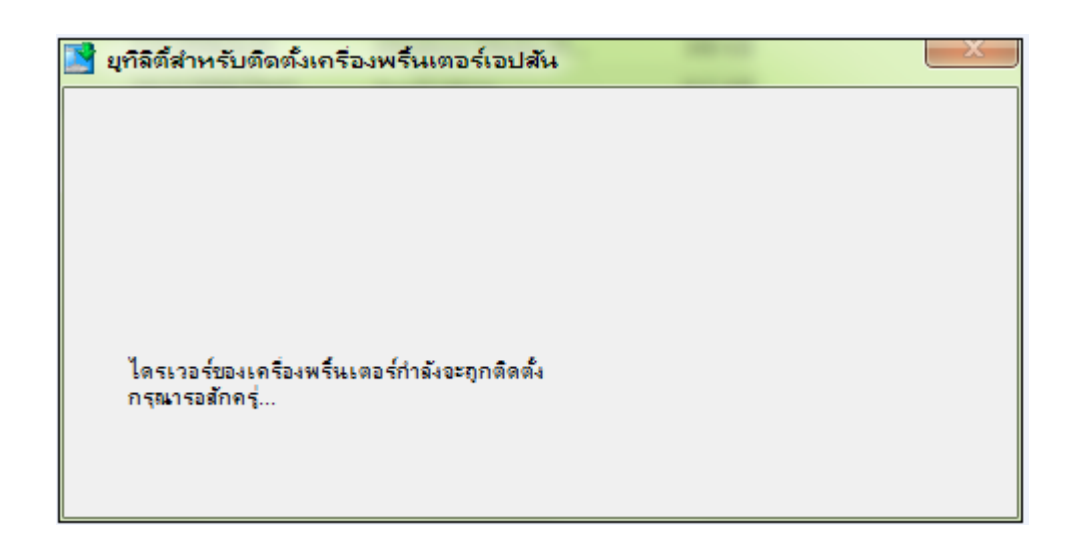

### 13.เลือก **ผูใ้ชก้ าหนด**

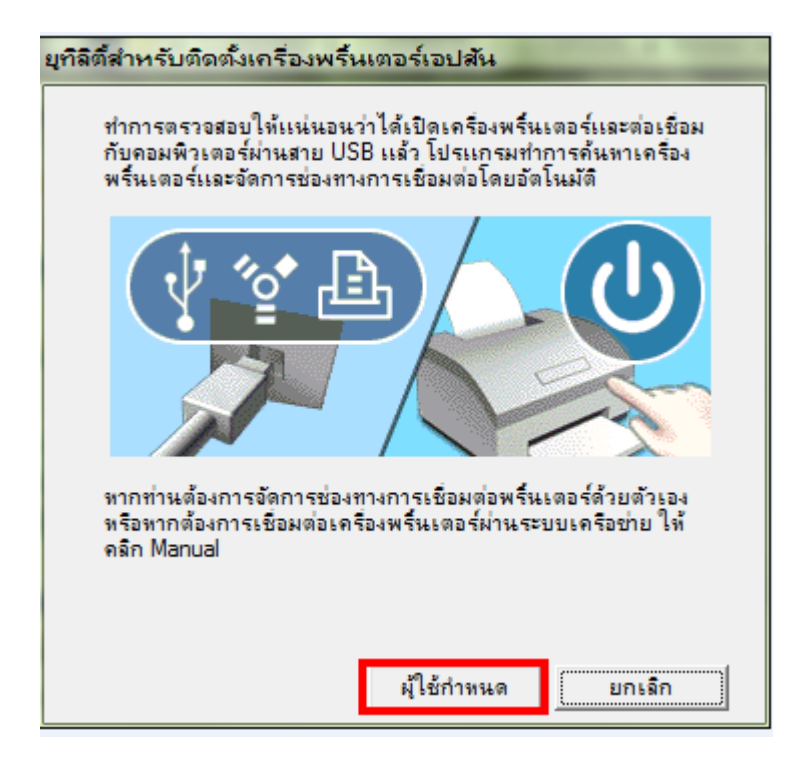

ี่ 14.เลือกพอร์ตที่เชื่อมต่อ ให้เลือกพอร์ตไหนก่อนก็ได้ จากนั้นคลิกที่ <mark>ตกลง</mark>

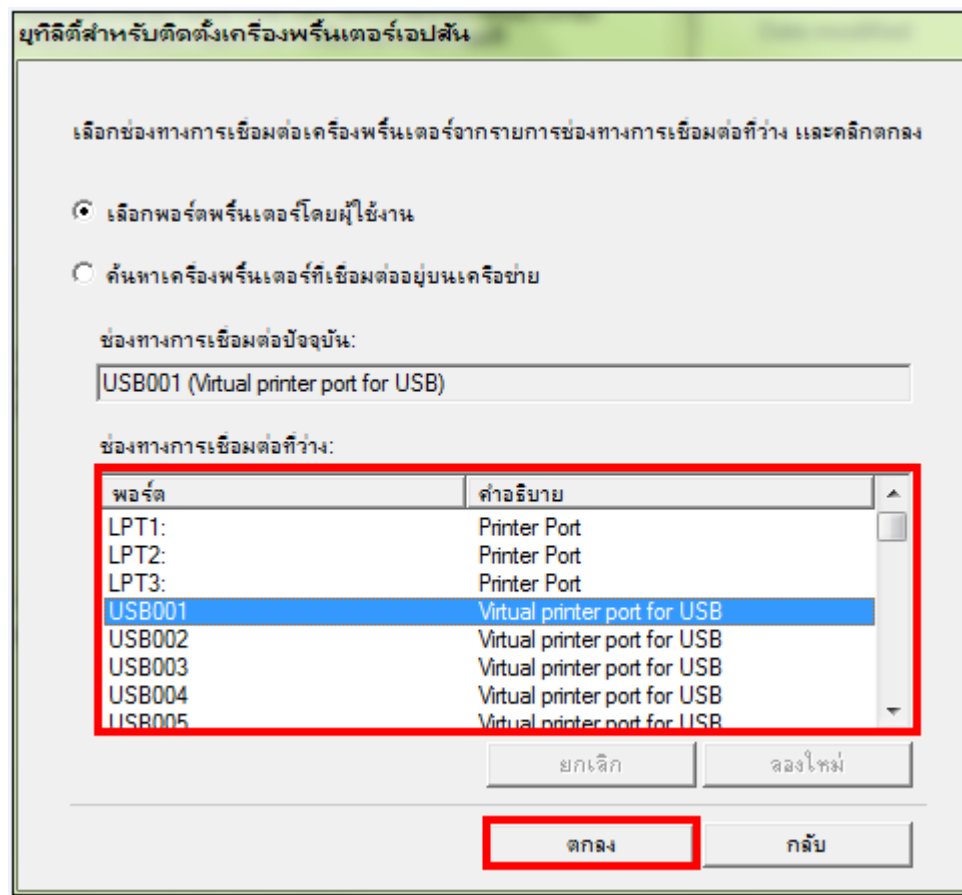

#### 15.คลิก **OK**

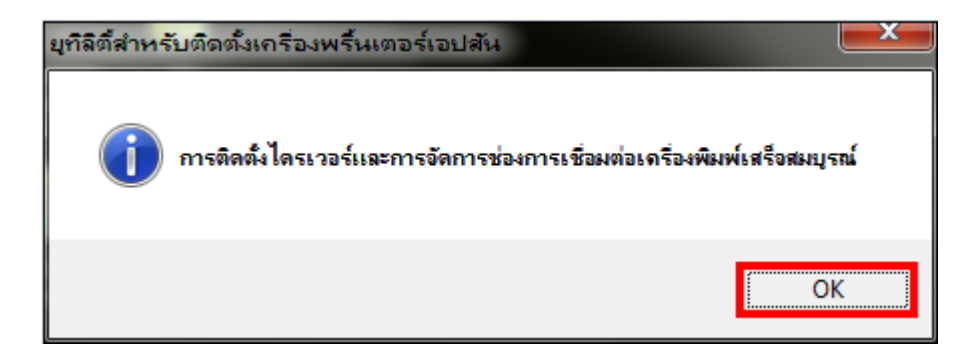

# **5. Add Port ที่ไดร์เวอร์เครื่องพิมพ์**

1.คลิกที**Start** เลือก **Devices and Printers**

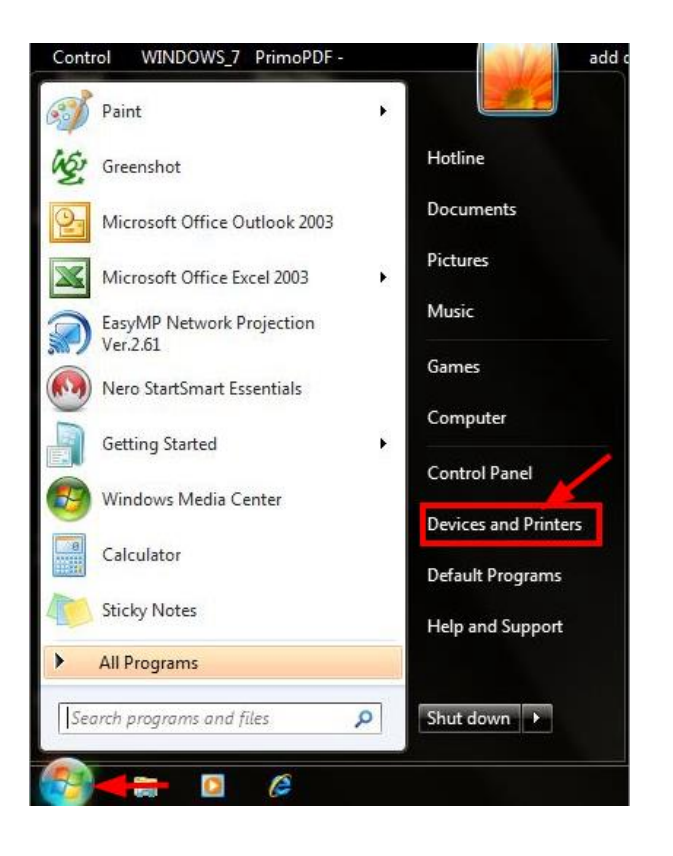

#### ี่ 2.คลิกขวาที่ชื่อเครื่องพิมพ์ จากนั้นเลือกที่ Printer properties

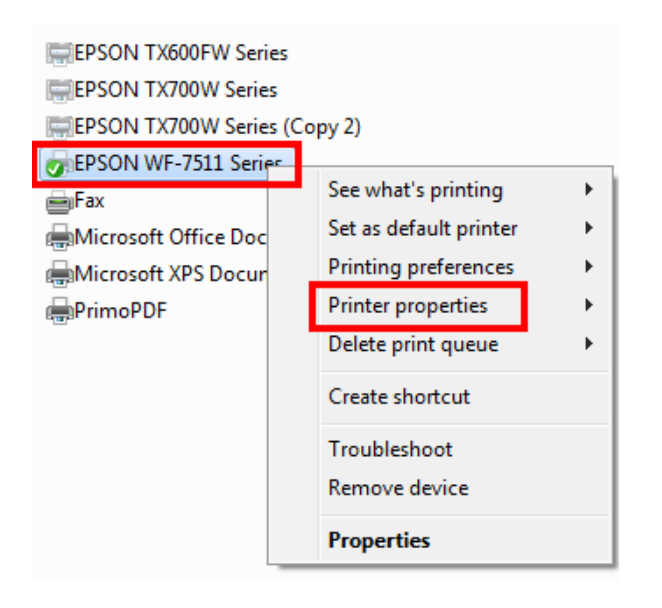

3.จะปรากฎหน้าต่างดังรูป 1.เลือกที่แทบ **Ports** 2.คลิกที่ **Add Port**

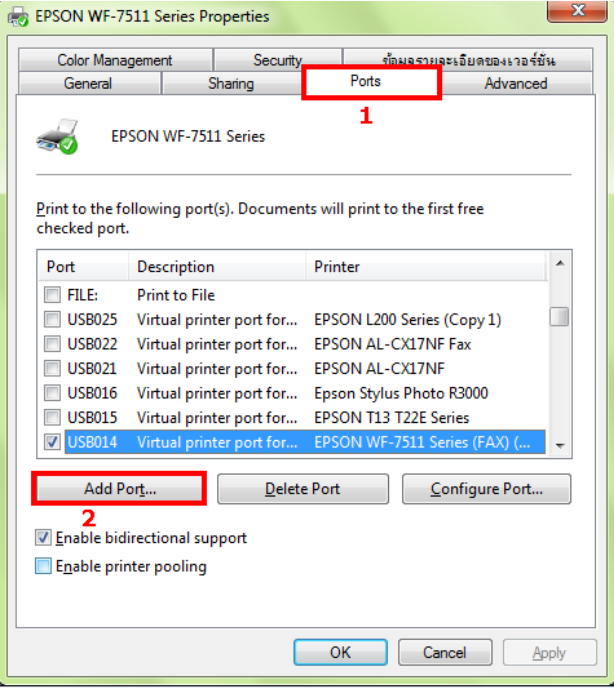

# 4.จะปรากฎหน้าต่าง Printer Ports

# 1.เลือก **Stardard TCP/IP Port** 2.คลิกที่ **New Port**

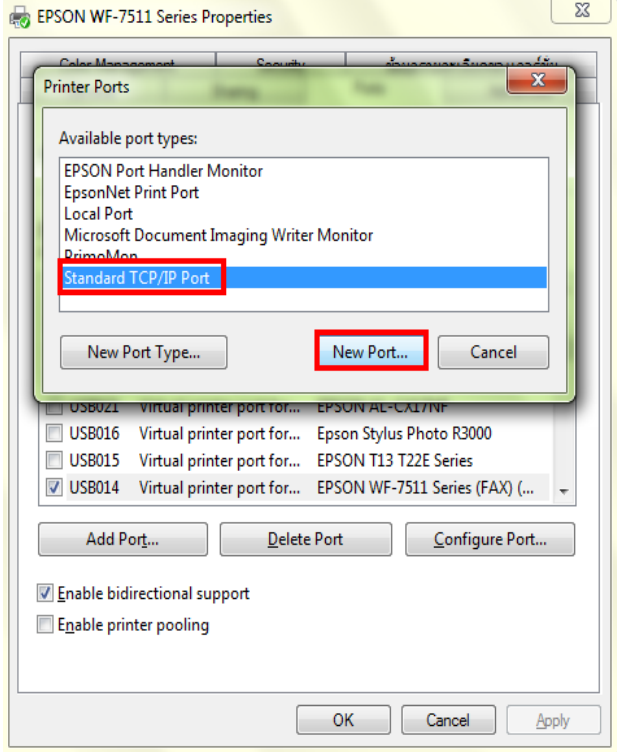

# 5.คลิก **Next**

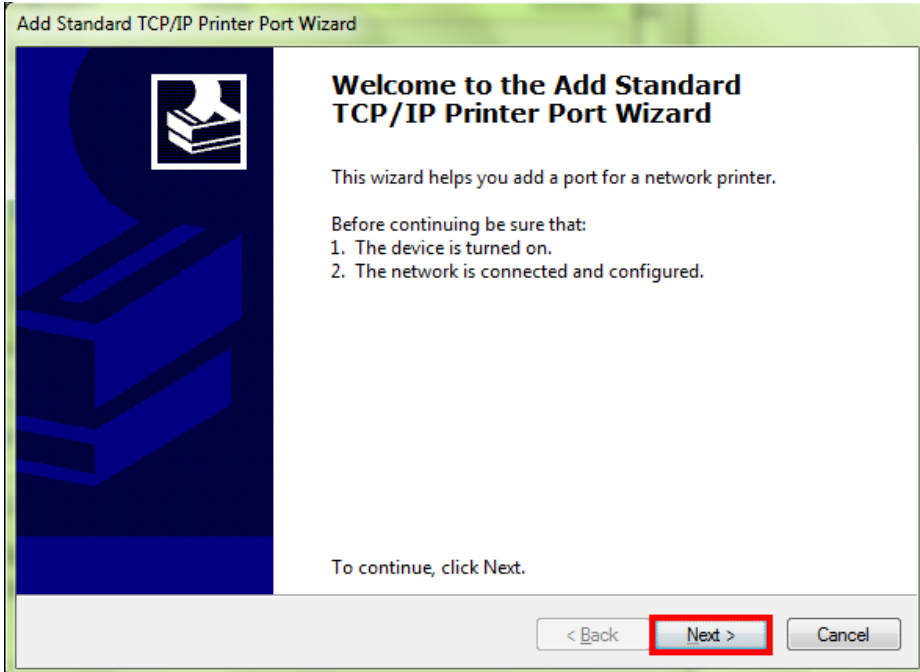

# 6.ใส่ **IP Address** ของเครื่องพิมพ์ ที่ได ้มีการตั้งค่าไว้**(ดูได้จากค่ารายงงานที่พิมพ์ออกมา)**

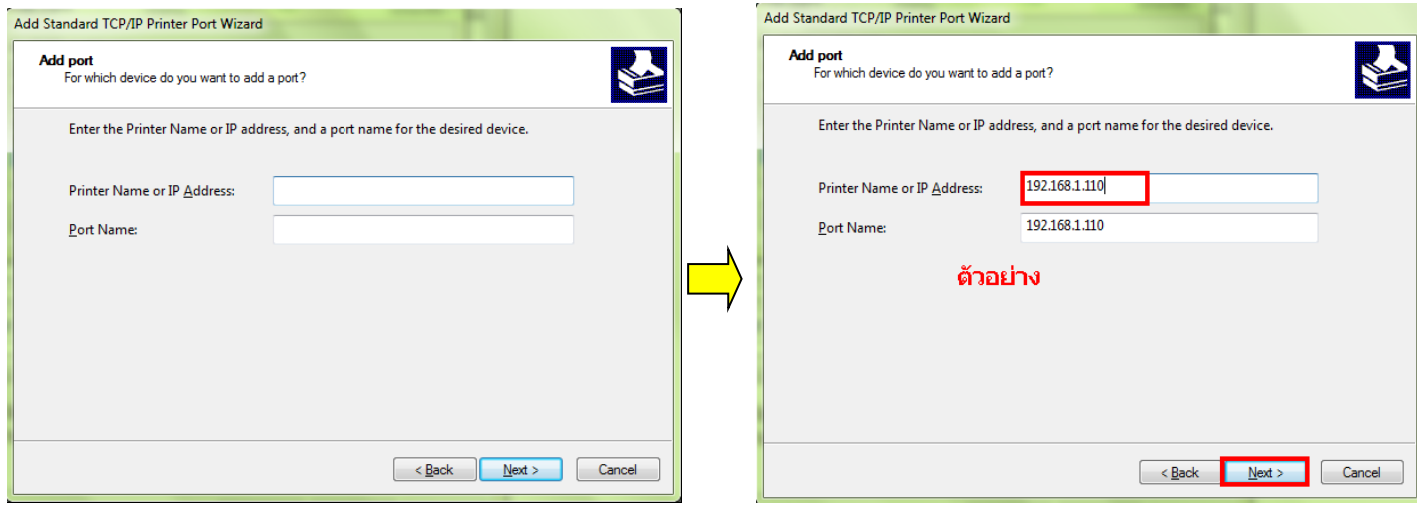

7.คลิกที่ **Finish**

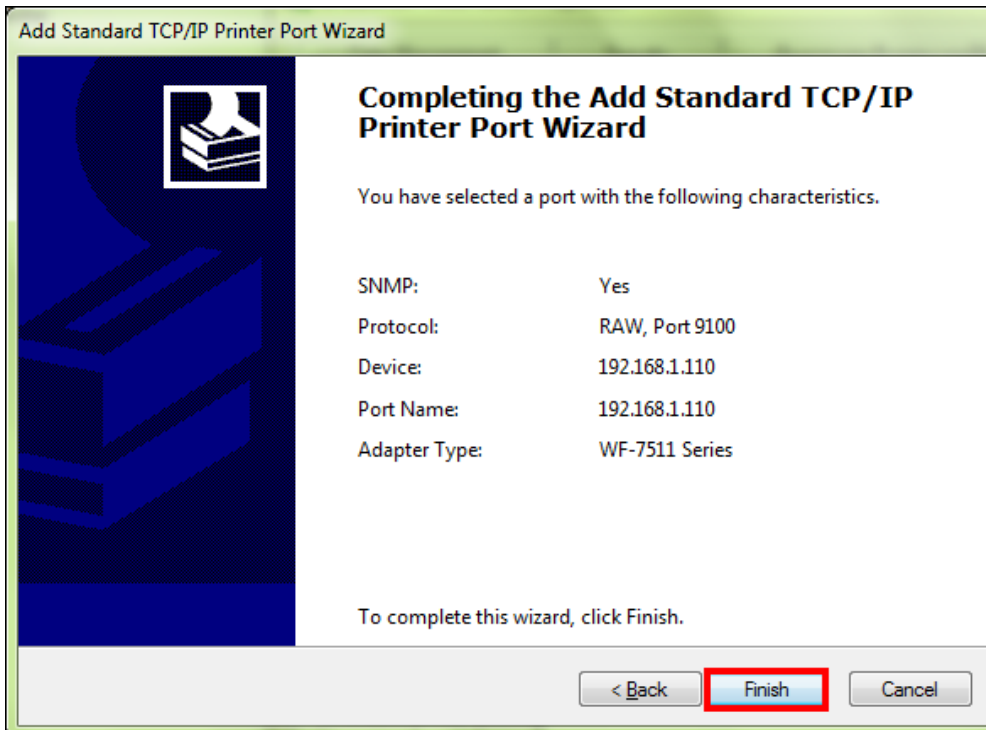

#### 8. คลิก **Close**

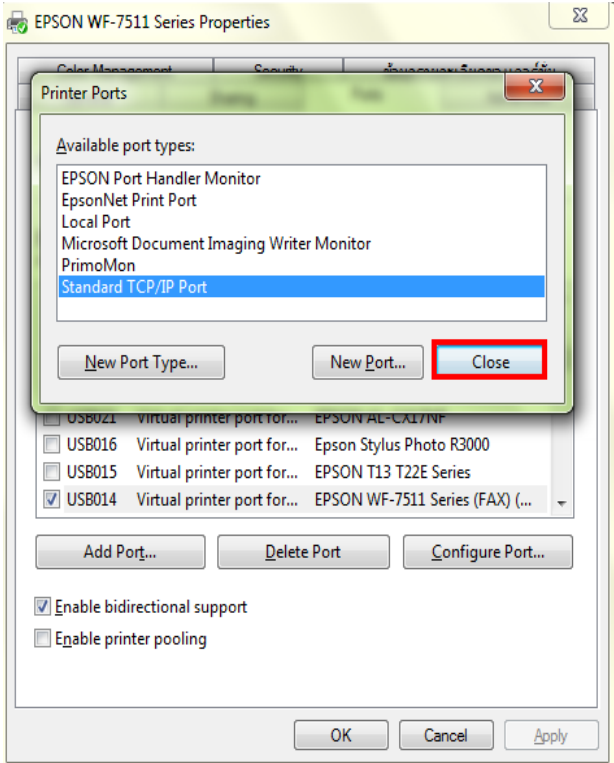

# 9.คลิก **Apply**

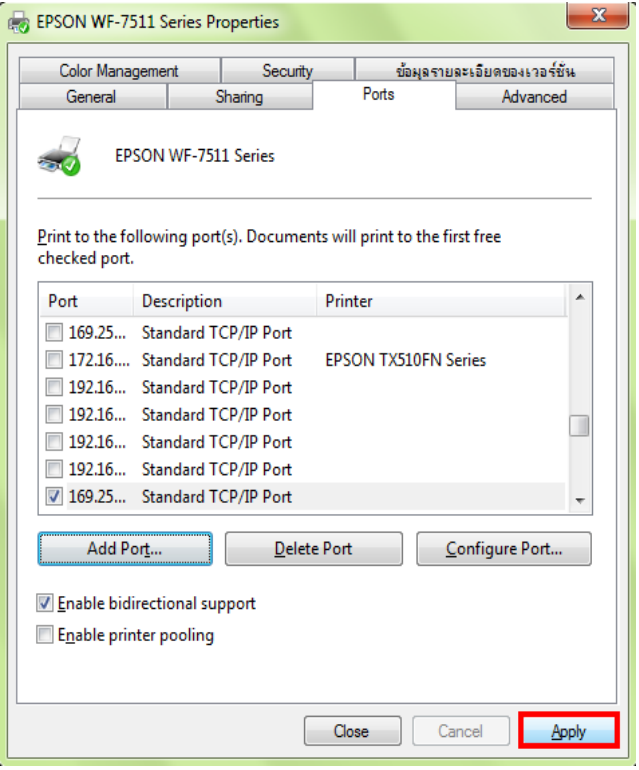

# 10.เลือกแทบ General จากนั้นคลิกที่ Print Test Page เพื่อทดสอบการเชื่อมต่อ

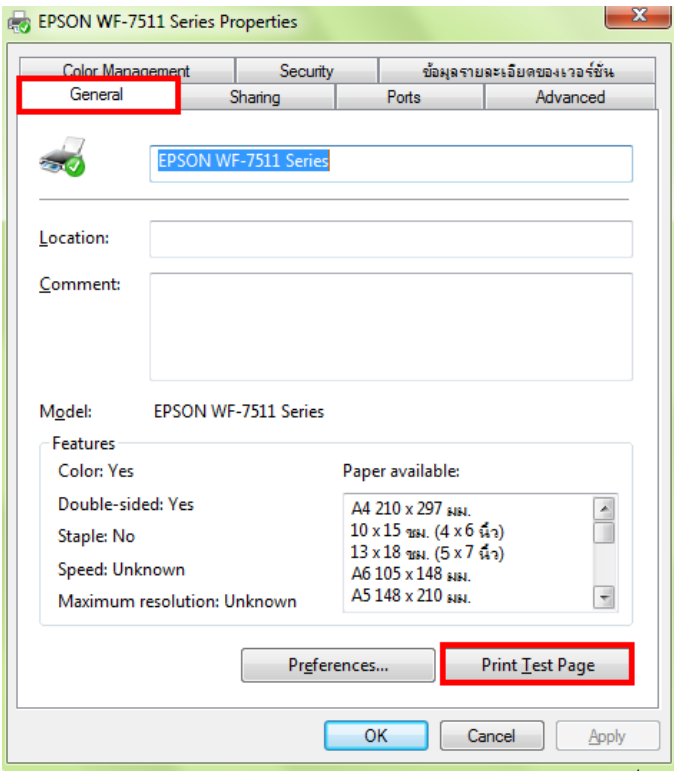